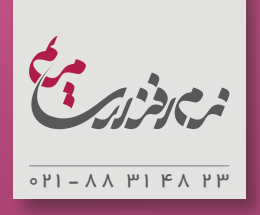

## آموزش آسان و سریع ایندیزاین

راهنمای آمادهسازی فایل کتاب، از ابتدا تا ارسال بهچاپ در 9 مرحله به قلمِ امیر خانچی

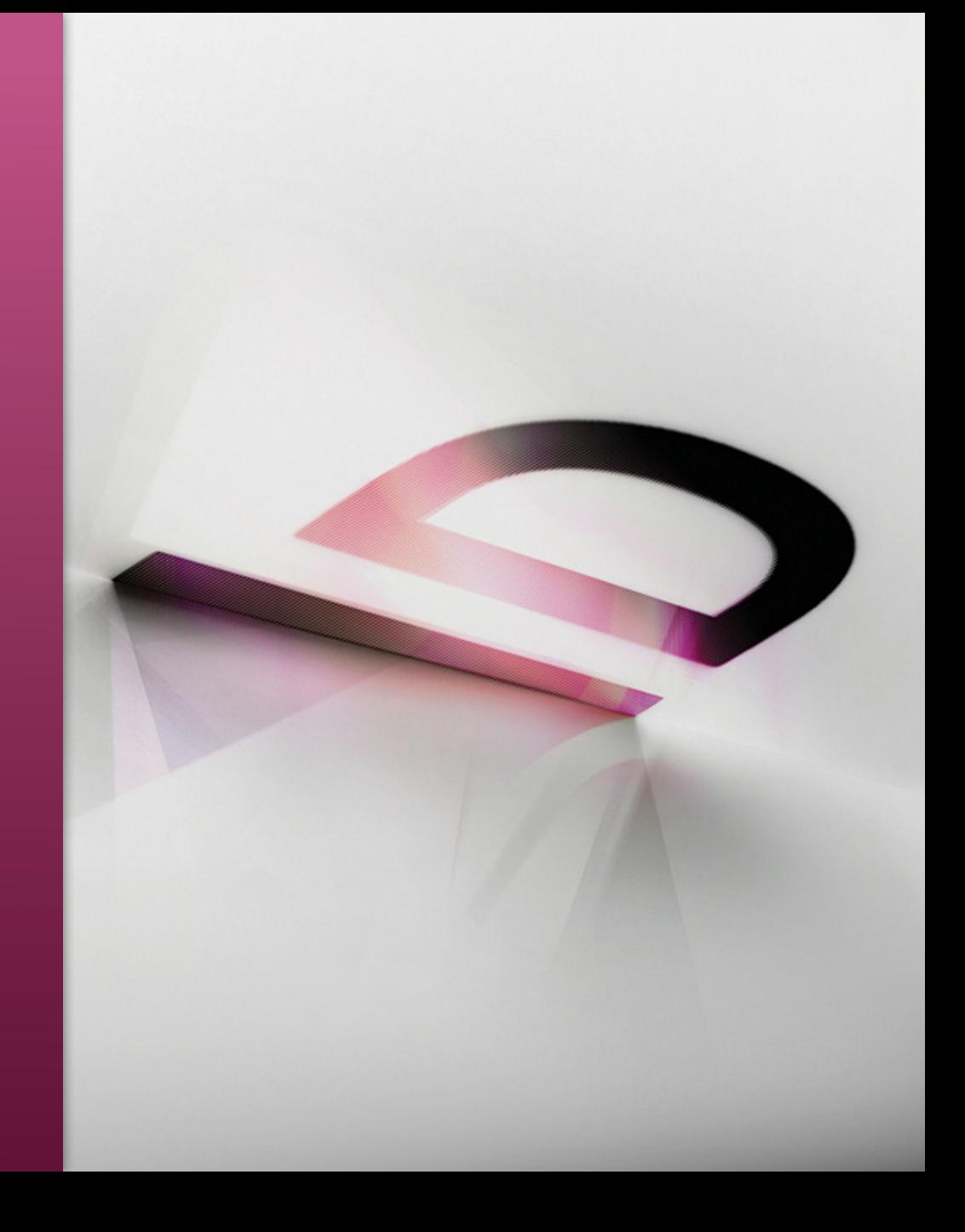

#### **پیشگفتار**

پیچیدگی و مشــکالت موجود در فرآیند تولید کتاب، از دید هیچکس ِ پوشــیده نیســت؛ و در ایــن میــان چگونگی آمادهســازی فایــل چاپی بیکموکاســت، از مسائلی است که همواره ناشران با آن دستوپنجه نرم مے کنند.

بــا اهمیتــی کــه آراســتگی هرچــه بیشــتر صفحــات داخلی کتــاب پیدا کــرده اســت، هــر ناشــری بهزعم خود ســعی بــر بهبــود کتابهایش در ایــن راســتا دارد. و در ایــن راه از تمــام عناصــر موجــود بهــره میبرد؛ از بهکارگیــری قلمهــای برتــر گرفتــه تــا صفحهآراییهای مــدرن، بهروز و کارآمد.

امــروزه، بــا پیشــرفت فنآوریهــای کامپیوتــری و تنــوع نرمافزارهــای عرضــه شــده در حــوزه نشــر، )بهویژه در بخــش صفحهآرایــی و مرتبط

با چاپ،) هنوز بسـياری ناشـران، از نرمافزارهای نامناسب برای تهيه فایل کتابشان استفاده میکنند.

یکــی از نرمافزارهــای متــداول کــه بــه اشــتباه، در این زمینه اســتفاده شــده، )Word )اســت. ایــن برنامــه علیرغــم اینکــه ابــزار بســیار قدرتمندی بهحســاب میآید، هرگز برای آمادهســازی فایل کتابی که قرار است بهشیوۀ افست چاپ شود، طراحی نشده است.

در عیــن حــال، برنامۀ ایندیزایــن )Indesign )از نرمافزارهای مناســبی اســت کــه بــرای صفحهآرایــی کتــاب و مجــات عرضــه شــده اســت؛ و برخالف تصور رایج، کار کردن با آن، بســیار ســادهتر از )Word )اســت. امیدواریــم بــا اســتفاده از آمــوزش گامبهگام ایــن مجموعــه، بتوانید از امکانات بینظیر این برنامه، بهرهمند گردید.

فــرض بــر این بوده کــه خوانندۀ این نوشــتار، توانایی کار بــا کامپیوتر، ۔<br>آ در ســطح ابتدایی را داراســت و با اصول صفحهآرایی کتاب نیز نســبتا آشــنا میباشــد. همچنیــن انتظــار مــیرود، پــس از گذرانــدن 9 درس ایــن مجموعــه، کاربــر بهراحتی بتوانــد، فایل کتــاب را از مرحلۀ ایجاد فایــل تــا مرحلــۀ ارســال بهچــاپ در ایندیزایــن آماده کنــد. در ضمن، نگارنــده اصرار دارد که مباحث آموزشــی آورده شــده، بهترتیب دنبال شوند تا بهترین نتیجه حاصل گردد.

شــایان ذکــر اســت کــه ایندیزایــن، برنامــۀ بســیار کارآمــدی اســت و امکانات مفصلتری نسبت به آنچه در این مجال آورده شده، دارد؛ سعادت مسلم ری سبب پاس پاسان بارس ارزاد سعاد دارد.<br>لیکـن هـدف از نگارش ایـن مجموعه، صرفاً آشـنایی بـا مهارت@ایی ُاست که برای تهیه یک کتاب ساده و متداول، پُرکاربردتر هستند.

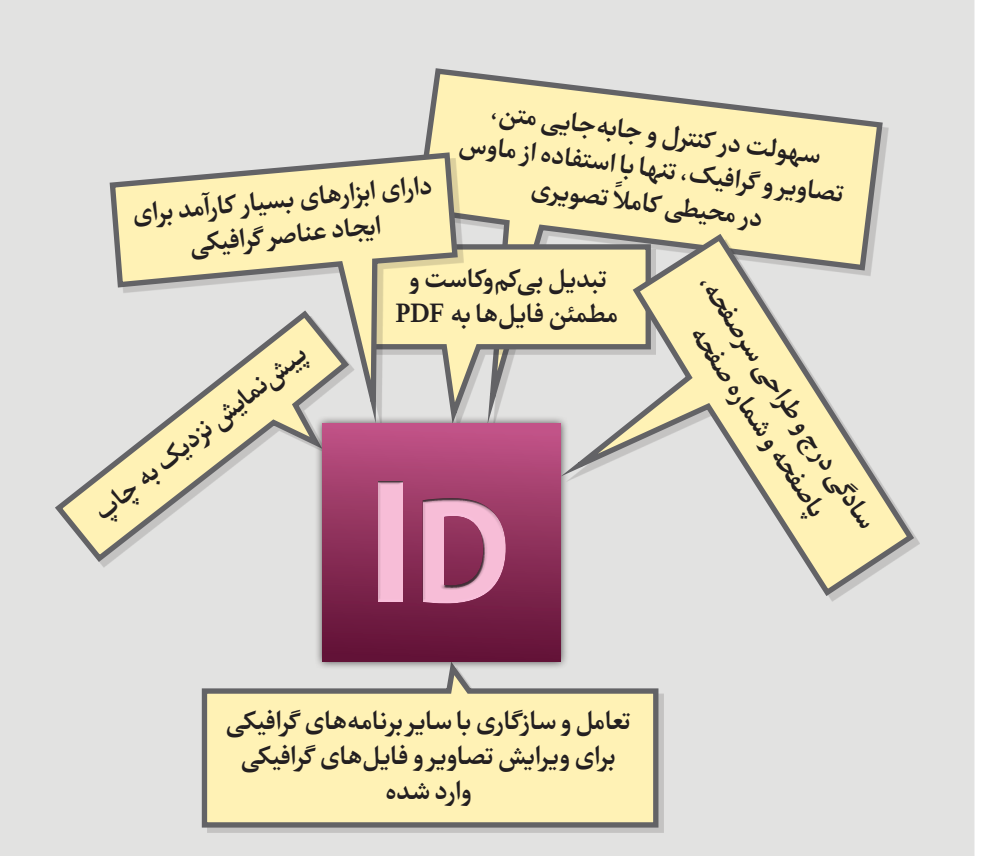

# **Adobe Indesign Microsoft Word**

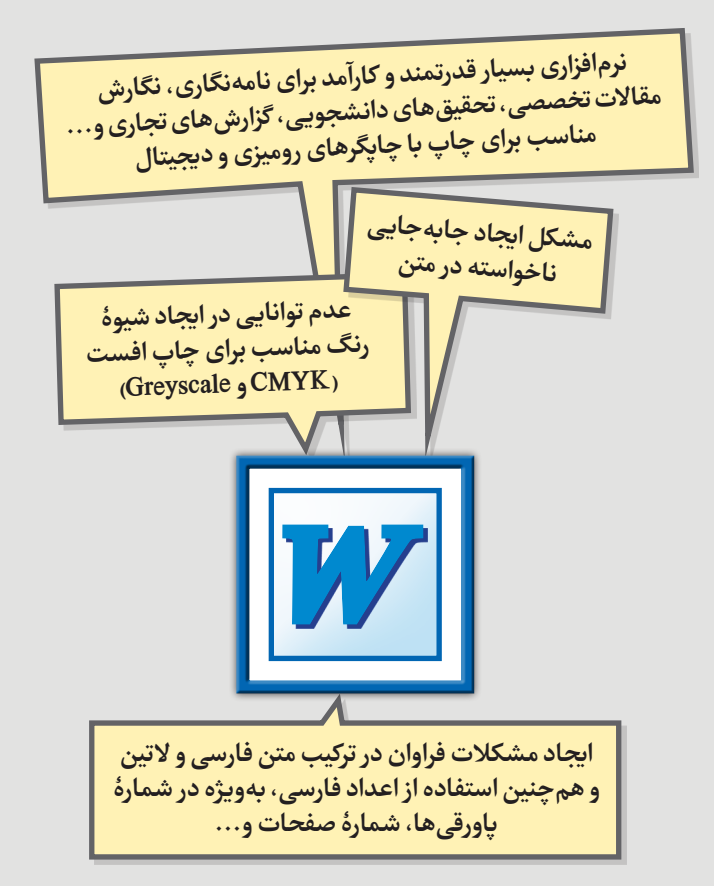

 تصویر زیر، نمایی از پنجرۀ برنامۀ ایندیزاین نسخه 5.5 CS را نشان میدهد.

 برای استفاده از امکانات فارسی برنامه، میبایست نسخۀ ME آن را خریداری و نصب کنید.

از منوی برنامه ME Advanced > Workspace > Window را انتخاب کنید. برای دسترسی به همۀ امکاناتی که در این مجموعه به آن اشاره شده است، پیش از شروع کار،

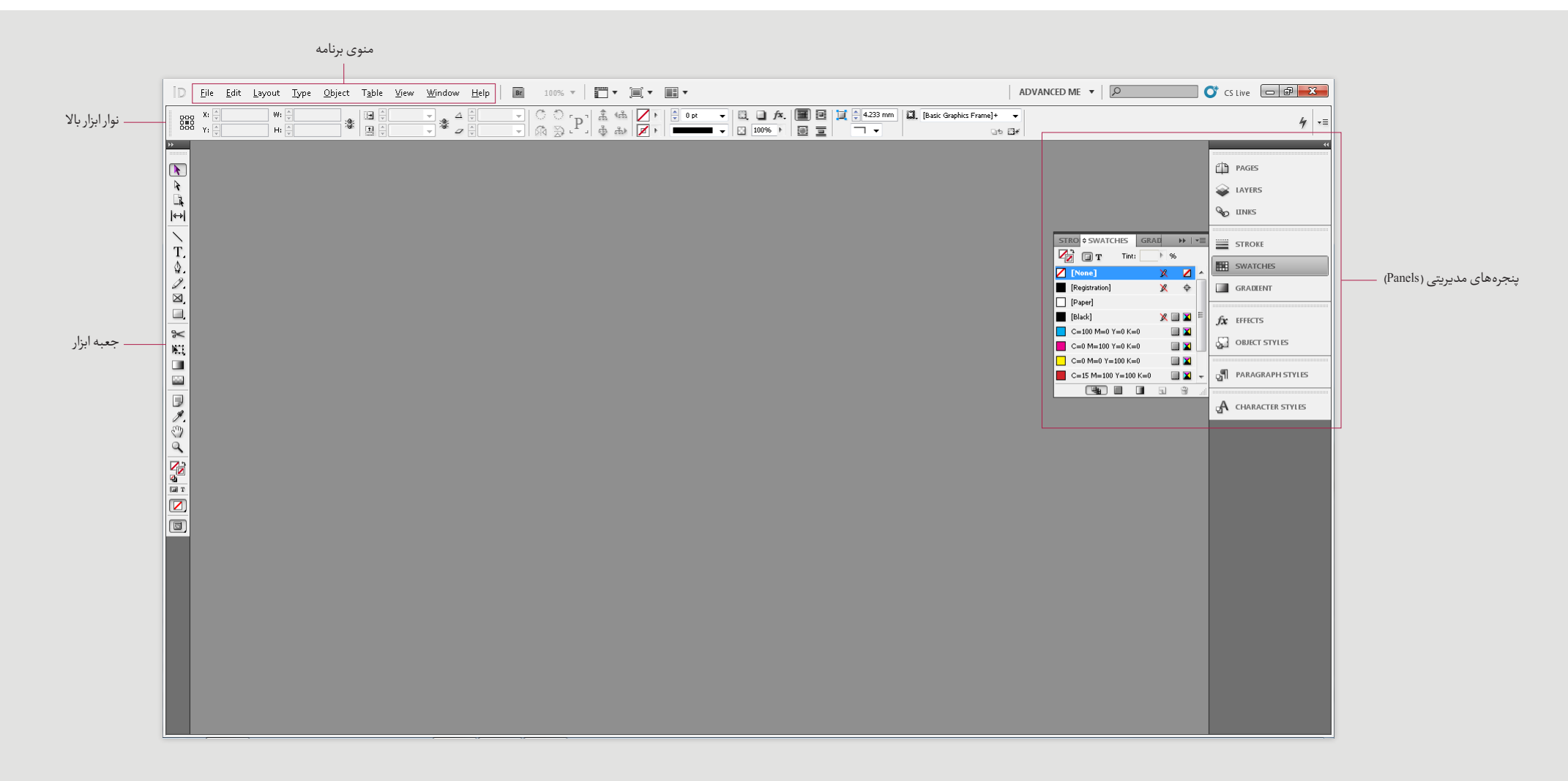

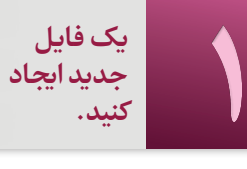

#### برنامه ایندیزاین را اجرا کنید.

- باز شود. از منــوی برنامــه Document > New > File را انتخاب کنید تا پنجره »Document New »
	- با کمک تصویر زیر، گزینههای مربوط به فایلتان را بهدلخواه تنظیم کنید.
		- با کلیک روی OK یک فایل جدید ایجاد خواهد شد.
		- با انتخاب Save > File از منوی برنامه، فایل ایجاد شده را ذخیره کنید.

 امکان تغییر تمامی تنظیمهای پنجره »Document New »پس از ایجاد و ذخیرهســازی ّ فایل نیز میســر اســت. برای ایــن کار میتوانید با انتخــاب Setup Document > File و یا U Columns and Margins > Layout از منوی برنامه اقدام نمایید.

- ا گر تنظیمات Slug and Bleed را نمیبینید، روی Options More کلیک کنید.
- بــرای ایجــاد فایل چاپی کتاب، بهتر اســت مقدار لبۀ بــرش )Bleed )در باال، پایین و لبۀ بیرونی صفحه، **5 میلیمتر** و از طرف عطف )Inside)، **صفر** در نظر گرفته شود.

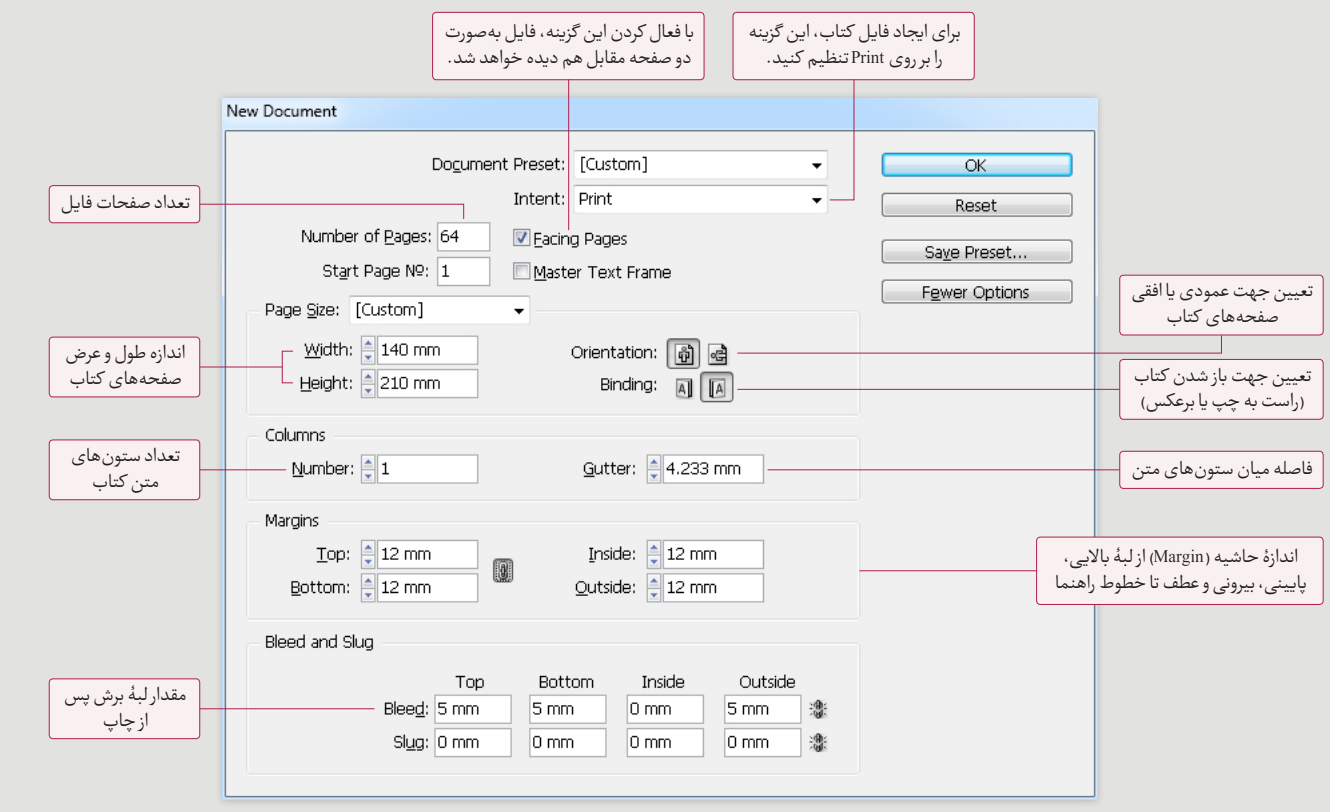

#### آشنایی با پنجرۀ فایل

هــر صفحــه یا هر دو صفحه از فایــل ایندیزاین دارای خطوط و راهنماهایی اســت کـه در حالـت دیـد عـادی (Normal View mode) دیـده می شـوند. انـدازۀ صفحه و محــل قــرار گرفتــن هــر یک از ایــن راهنماهــا را کاربــر، هنــگام ایجاد فایــل جدید مشخص میکند.

ه بـرای حالـت دیـد عـادی از منـوی برنامـه View > Screen Mode > Normal را<br>انتخاب نمایید.

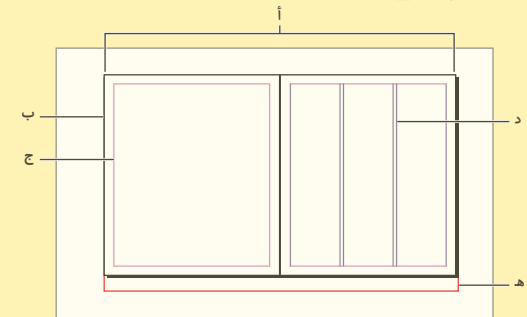

#### **عناصر پنجرۀ فایل در حالت دید عادی:**

- أ. دو صفحه مقابل هم (خطوط سیاه)
- ب.صفحه سمت چپ (خطوط سیاه)
- ج. Margin: خطهای راهنمایی که کاربر بهسلیقه خودش تعیین میکند تا محدوده چیدمان متن و تصویر را مشخص سازد. (خطوط سرخابی)
	- د. خطهای راهنمای ستون (خطوط بنفش)
	- ه. Bleed: لبۀ کار که پس از چاپ برش میخورد. (خطوط قرمز)
- •بــرایتغییــرانــدازۀ دیــدبه محیــطدوصفحۀ مقابــلیکدیگــر،ازمنویبرنامــه گزینۀ Window In Spread Fit > View را انتخاب کنید.
- بـرای رفتـن به صفحۀ قبل و بعداز کلیدهـای Alt+Page Up و Alt+Page Down (در ویندوز) یاازترکیب کلیدهای Option +PageDown وOption +PageUp(درمکینتاش) استفاده کنید.
- •بــرایتغییــرحالــتنمایــشاز حالــتدیــدعادیبــه پیشنمایــشچــاپوبرعکس، کلید W را فشار دهید. (دقت کنید که نشانگرماوس درون متن قرار نگرفته باشد.)

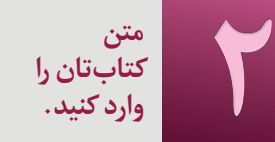

در ایندیزایـن، متـون درون فریمهـای متنـی (Text Frames) قـرار میگیرند. این فریمها می توانند به هر شکلی باشند و یا چندستونی تعريف شوند.

متـن را میتوان بهطور مسـتقیم در فریـم متنـی، تایـپ و یـا آن را از برنامهٔ دیگری منتقل (Copy و Paste) کرد.

ه از جعبـه ابزار، ابـزار متن  $\mathbb T$  را انتخاب کـرده، در جایے از صفحه،  $\circ$ کلیک ماوس را نگه دارید (Drag کنید) ویک چهارگوش رسم نمایید تا یک فریم متنی ایجاد شود. (تصویر زیر)

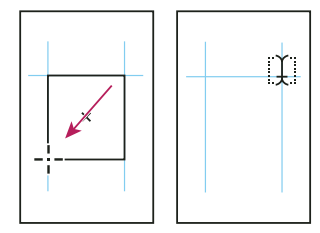

- **o** برای تایپ، ویرایش و یا وارد کردن متـن از حافظه، با ابـزار متن درون فريم متنى كليك كنيد.  $\mathbf T$
- ه از ابزار انتخاب ♦ (Selection Tool) براي جابهجايي متـن و تغییراندازه فریم متنبی، استفاده کنید.

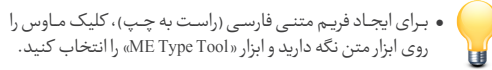

#### تايپ ياورقى

هر پاورقی شامل دو بخش است: شماره مرجع (Reference Number) کـه در متـن مي آيـد و متـن پاورقي کـه در پايين هر سـتون ديده مى شود.

- ۰ با کلیک درون فریم متنی، نشـانگر ماوس را در قسـمتی از متن که می خواهید شماره مرجع پاورقی دیده شود، قرار دهید.
	- o از منوى برنامه Type > Insert Footnote را انتخاب كنيد.
	- ۰ در فضای ایجاد شده در پایین فریم، متن پاورقی را وارد کنید.

#### فریمهای متنی بههم پیوسته (Story)

فریمهای متنی میتوانند بههمپیوسته باشند، بهگونهای که ادامهٔ متـن یـک فریم بـه فریم بعـدی منتقل شـود. بـرای این کار ابتدا باید میان فریمها پیوند ایجاد کرد. به زنجیرهای از فریمها که به هم پیوستهاند، بهاصطلاح «Story» گفته می شود.

هر فریـم متنی دارای یک «نقطـه ورودی» و یک «نقطه خروجی» است. اگر در نقطه خروجی فریم، علامت بهاضافه (+) قرمز دیده شود، نشانگر آن است که متـن درون آن، بیـش از ظرفیت فریم است و فریم دیگری برای انتقال متن اضافی، ایجاد نشده است.

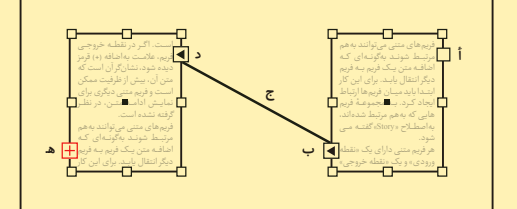

- أ. نقطه ورودي (خالي بودن نقطه ورودي به اين معنى است كه اين فريم در ابتدای «Story» قرار گرفته است.)
- ب.نقطه خروجي (فلشّ درّ نقطه خروجي نشان دهندهُ اين است كه اين فريم، به فریم بعدی پیوسته است.)
- ج. خط پیوست .<br>د. نقطه ورودي (فلش در نقطه ورودي نشان دهندهٔ اين است كه اين فريم، به فريم قبلي پيوسته است.)
	- ه. نقطه خروجي (علامت بهاضافه نشانگرمتن بيش از ظرفيت است.)
- برای دیدن خط پیوست، ابتدایک فریم را انتخاب و از منوی برنامه روی View > Extras > Show Text Threads کلیک کنید.

#### ایجاد فریم متنی جدید و پیوسته

ه با استفاده از ابزار انتخاب ♦ یک فریم متنی را انتخاب و روی نقطـه ورودي و يـا خروجي آن كليک کنيد. (بـراي ايجاد پيوند با فریم پیشین، روی نقطه ورودی و برای ایجاد پیوند با فریم

بعدي، روي نقطه خروجي كليك كنيد.) o با نشـانگرمـاوس كـه بهشـكل <del>\_\_\_</del> درآمـده يـك فريـم متنـى ایجاد کنید.

ایجاد پیوند میان دو فریم متنی موجود

- ۰ با استفاده از ابزار انتخاب ♦ یک فریم متنی را انتخاب و روی نقطـه ورودي و يـا خروجي آن كليك كنيد تا علامت عليها ظاهر
- ه نشـانگرماوس را روی فریمی کـه میخواهید با آن پیوند برقرار نمایید، برده و کلیک کنید.

#### اضافه کردن فریم جدید در میان فریمهای بههم پیوسته

- ه با استفاده از ابزار انتخـاب ♦ روى نقطـه خروجـى فريمى كه می خواهید پس از آن فریم متنی جدیدی ایجاد شود، کلیک كنيد. ( علامت <mark>==</mark> ظاهر مي شود.)
- <mark>o یک فریم متنی جدید ایجاد کنید. برنامه به</mark>صورت خودکار، فريم جديد را به ميانهٔ زنجيره (Story) اضافه خواهد كرد.

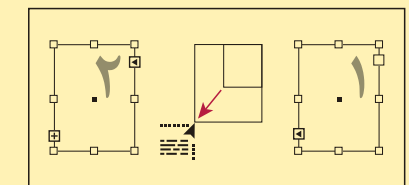

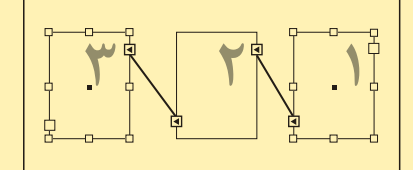

حذف یک فریم از زنجیره (Story) o با استفاده از ابزار انتخاب ↑ فریم متنی مورد نظر را انتخاب

o كليد Delete يا Backspace را فشار دهيد.

• با حذف یک یا چند فریم از یک زنجیره، هرگز متنی از فایل تان حذف نخواهد شد وادامهٔ متن به فریم بعدی انتقال مییابد.

#### ایجاد زنجیرهای از فریمهای پیوسته، بهصورت خودکار

در ایندیزایـن، ایـن امکان وجـود دارد تا بهصورت خـودکار از متن اضافی یک فریم، یک زنجیره (Story) با تعداد فریمهای لازم ساخته شود. بااین فرمان، برنامه بهطور خودکار، آن قـدر فریم متنبي و صفحـه اضافـه ميكند تـا همهٔ متـن اضافي فريـم اول، در صفحهها چیده شود.

ه با استفاده از ابزار انتخاب ♦ روی نقطه خروجی فریم متنی<br>که علامت بهاضافـه (+) دارد، کلیک کنید. ( علامت <del>ﷺ</del> ظاهر مىشود.)

o نشانگر ماوس را به خطوط راهنمای صفحه (Margin) نزدیک کنید. فلش سیاه علامت مذکور، سفید میشود (دیکی). o حال کلید Shift را پایین نگه داشته و کلیک کنید. (همراه با

فشردن كليد Shift، علامت [1] ظاهر مى شود.) • در حالی که علامت عصر :<br>• در حالی که علامت عصر :

انجام داد؛ از جملـه: حركت بـه صفحههای دیگـر، ایجاد صفحه جديد و تغيير زوم.

.<br>• جنانجه تصمیم به ایجاد پیوند میان دو فریم گرفتید ولی در میانهٔ کار منصرف شدید، میتوانیـد با کلیک کردن روی هریک از ابزارهای جعبه ابزار، این فرمان را لغو کرده و مطمئن باشید که هیچ متنی از فایلتان حذف نشده است.

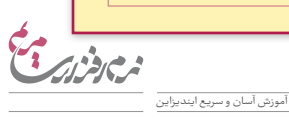

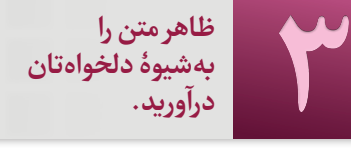

#### ه ابزار متن  $\rm T$  را انتخاب کنید.

- ه بـاکلیـک درون فریـم، بخشـی از متنـی کـه میخواهیـد شـیوۀ آن<br>(انـدازه و شـکل قلم، فاصله سـطر، تراز پاراگـراف و...) تغییر کند را انتخاب کنید.
- ه در نـوار ابـزار بـالا، تغییـرات لازم را اعمـال کنیـد. (بـرای تغییـر<br>ویژگیهـای حـروف، روی علامـت |A | و بـرای تغییـرویژگیهـای پارا گرافها روی عالمت کلیک کنید.(
	- بــرای تغییــر ویژ گــی **یــک** پارا گــراف، نیــازی بــه انتخــاب کل متن آن ندارید و تنها قرار دادن نشانگر ماوس در جایی از آن کافیست. 'nи

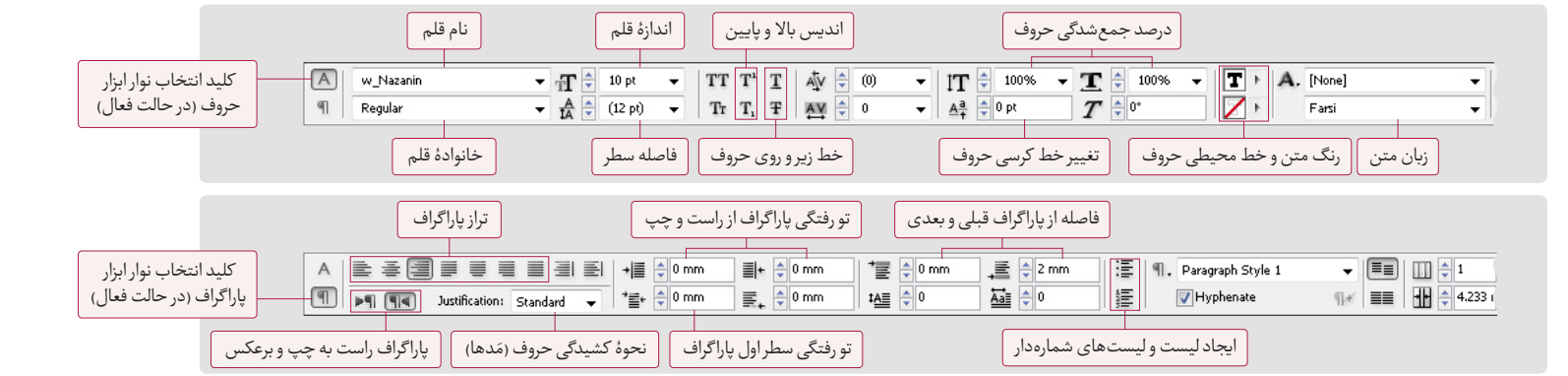

#### پارا گراف و کارا کتر استایل

هــر اســتایل، مجموعــهای از ویژ گیهای ظاهری متــن را در بر دارد. اسـتایل ها توسط کاربر ایجاد می شـوند. کاربر با ایجاد هر استایل، مجموعــهای از ویژگی هـا را (ماننــد نـام و انـدازۀ قلم، فاصله سـطر، تورفتگیهــا، زبــان و هــر آنچــه کــه در نــوار ابــزار بــاال، قابــل تنظیــم اسـت) ذخیـره کرده و بـا اِعمال آن بـه پاراگراف ها و یا حـروف مورد نظــر، همۀ این ویژ گیهــا را **یکجا** روی آن ِها اعمــال میکند. برای مثال، ا گر تعداد زیادی پارا گراف دارید که قرار اســت ظاهر یکســانی داشــته باشــند، نیازی نیست برای یکیک آنها زمان صرف کنید؛ بلکـه می توانید یک «پاراگراف اسـتایل» ایجاد کرده و آن را روی هر تعــداد پارا گرافی که میخواهید، اعمال کنید. همچنین با ویرایش یک «پاراگـراف اسـتایل» همـهٔ پاراگرافهایـی کـه از آن پیـروی میکننــد، **بهیکبــاره** ویرایش میشــوند.در صورتی کــه قصد تغییر ی<br>ویژگی هـای ظاهـریِ بخشـی از پاراگـراف را داریـد (مثـلاً تعـدادی کلمـات را بولـد کـرده و یا با رنگ متفاوتی نشـان دهید) می بایسـت از «کاراکتر استایل» استفاده کنید.

• بـرای دیدن پنجـرۀ مدیریت پاراگراف و کاراکتر اسـتایل، بهتریتب از منوهــا Styles Paragraph > Type و Styles Character > Type را انتخاب کنید.

#### **ایجاد پارا گرافاستایلو کارا کتراستایل**

کنید.

- ۰ ویژگی هـای ظاهری یک پاراگراف یا بخشـی از آن را با کمک نوار<br>۱ ابزار بالا، بهدلخواه تنظیم کنید.
- ه نشــانگر مـاوس را درون پاراگـراف مـورد نظـر قـرار دهيـد (بـرای<br>ايجـاد پاراگـراف اسـتايل)؛ و يـا بخشــی از آن را انتخـاب کنيـد (برای ایجاد کاراکتر استایل).
- o از منـوی کنار پنجرۀ مدیریت پاراگراف یا کاراکتراسـتایل، گزینۀ<br>New Paragraph Style یا New Character Style را انتخـاب

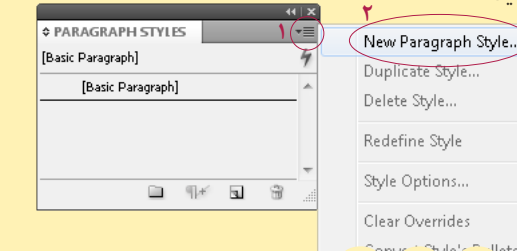

- ه در پنجـرۀ بـاز شــده، در بخش Style Name یک نـام جدید برای<br> اسـتایل تایـپ کـرده و روی OK کلیـک کنیـد. (یک اسـتایل به پنجرۀ مدیریت پارا گراف یا کارا کتر استایل اضافه میشود.(
- بدینترتیــب تمــام ویژ گیهــای پارا گــراف یــا حروفــی کــه نشــانگر ماوس روی آنها توقف داشته در یک استایل ذخیره میشود.

#### اعمال پاراگراف و کاراکتر استایل

- ه بـرای اعمـال یک «پاراگراف اسـتایل» کافیسـت نشـانگر ماوس<br>را درون پاراگـراف قـرار داده و روی پاراگـراف اسـتایلی کـه ایجـاد کردهاید، کلیک کنید.
- ه بـرای اعمال یـک «کاراکتر اسـتایل» حروف مورد نظـر را انتخاب<br>کرده و روی کاراکتر استایلی که ایجاد کردهاید، کلیک کنید.

#### **ویرایشپارا گرافو کارا کتراستایل**

ه در پنجـرۀ مدیریـت پاراگـراف یـا کاراکتـراسـتایل، روی اسـتایل<br>مـورد نظـر کلیک راسـت کـرده و از منوی باز شـده، گزینۀ Edit را انتخاب کنید. (کنار کلمه Edit، نام استایل درج شده است.)

### OK کلیک کنید. در پنجــرۀ بــاز شــده، تنظیمــات مــورد نظــر را اعمال کــرده و روی

- •ا گر کنار نام یکپارا گرافاســتایل،عالمتبهاضافه)+( دیدهشود، نشــانۀ آن اســت کــه پارا گرافــی کــه مــاوس روی آن توقــف کــرده، ویژگیهای ظاهری متناقضی نسبت بـه استایل اعمـال شـده دارد. بـرای مثـال، چنانچـه انـدازۀ قلم اسـتایلی، پوینت ١٢ باشـد ولــیپــساز اعمــالآنرویپارا گرافــی،انــدازۀقلــمبخشــیازمتن آن پاراگـراف (از نـوار ابـزار بــالای برنامــه و نــه در صفحــۀ تنظیمات اسـتایل) بـه پوینـت ١٣ تغییـر یابـد، هنگامـی کـه مـاوس روی آن توقـف میکنـد، یـک علامـت بهاضافـه (+) کنـار نـام آن اسـتایل ظاهر میشـود. همچنین اگر در بخشـی از متن که نشـانگر ماوس توقـف دارد، از کاراکتـراسـتایلی اسـتفاده شـده باشـد نیـزعلامـت بهاضافه(+) کنار نام پاراگراف استایل دیده خواهد شد.
- بـرای رفع ایـن ویژگی های متناقـض، بههنـگام اعمـال استایل، همــراهبــا کلیکمــاوس، کلیــدAlt(درویندوز(و کلیــدOption(در مکیناش) را پایین نگه دارید.
- همچنیـن برای رفـع ویژگی های متناقـض و کاراکتر اسـتایل هایی کـه در متن پاراگراف اسـتفاده شـدهاند، بههنگام اعمال استایل، همـراه بـا کلیـک مـاوس کلیـد Alt+Shift (در وینـدوز) و کلیـد Option+Shift (در مکیناش) را پایین نگه دارید.

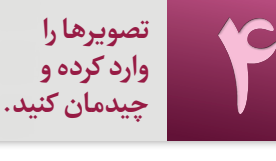

- دقت کنید که تصویر یا فریم متنی در حالت انتخاب نباشد.
	- از منوی برنامه Place > File را انتخاب کنید.
- کنیــد کــه گزینههــای Options Import Show و Selected Replace در پنجــرۀ باز شــده، فایل تصویر مورد نظــر را انتخاب کنید. )توجه Item در حالت غیرفعال باشند.)
	- روی Open کلیک کنید.
- ه نشــانگر ماوس را (که بهشـکل  $\bigvee^{\bullet}_{N}$ درآمده) در محلی از صفحه که<br>میخواهید گوشـهٔ ســمت چپ بالای تصویر قـرار بگیردف، کلیک کنید.

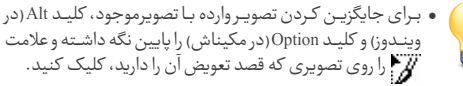

وینـدوز) و کلیـد Option(در مکیناش) را پایین نگه داشـته و علامت را روی تصویری که قصد تعویض آن را دارید، کلیک کنید.

#### **تغییراندازهتصویر**

هنگامــی کــه تصویــری را بــه ایندیزایــن وارد میکنیــد، برنامــه بهطــور خــودکار، دور آن یــک فریم ایجــاد میکند. تغییر انــدازه فریم، در بزرگ یــا کوچک شــدن تصویــر درون آن، اثــری ندارد بلکه میتواند بخشــی از آن را ناپدیــد کــرده و یــا فضــای خالــی در اطــراف آن بهوجــود آورد. ً دو درک ایــن مطلب مهم اســت که بدانیم فریــم و محتویات آن کامال بخش جدا و مستقل از هم هستند.

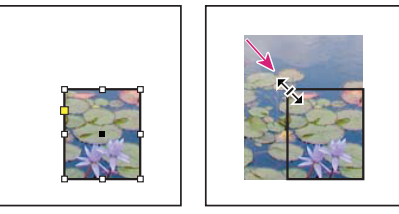

- کوچک کردن فریم باعث ناپدید شدن بخشی از تصویر شده است.
- ه بـرای جابهجـا کـردن تصویرو یـا تغییرانـدازۀ فریم ازابـزار انتخاب<br>♦ استفاده کنید.
- ا گــر قصــد داریــد کــه انــدازۀ فریــم و تصویــر درون آن را بــا هــم تغییر

دهیــد، بههنــگام اســتفاده از ابــزار انتخــاب کلیــد Ctrl( در وینـدوز) و کلیـد Command (در مکینـاش) را پاییـن نگـه داریـد. همچنیــن پایین نگه داشــتن همزمــان کلید Shift باعث میشــود تا اندازهها با مقیاسی متناسب تغییر کنند.

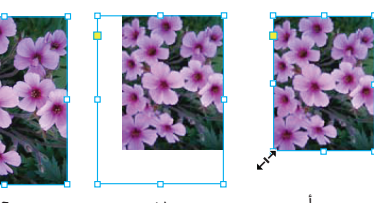

- أ ب ج . فریم با ابزار انتخاب ، انتخاب شده است. .اندازه فریم، بهتنهایی بزرگتر شده است. . اندازۀ فریم و تصویر درون آن با هم بزرگتر شدهاند.
- ֦֧֦֧֝<u>֓</u>֚֓ م بــرای جابهجا کــردن تصویر، در درون فریم، از ابزار انتخاب دو )Tool Selection Direct )استفاده کنید.
- ًه بـرای اینکـه انـدازۀ فریـم دقیقــاً هم|نـدازۀ تصویـر درون آن شـود، بــا ابــزار انتخــاب، تصویــر را انتخــاب کــرده و از منــوی برنامــه گزینۀ Content To Frame Fit > Fitting > Object را انتخاب کنید.

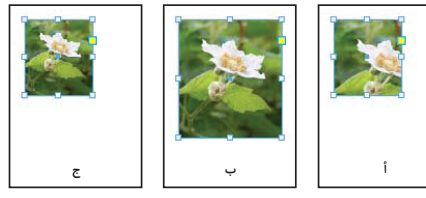

- . پیش از اعمال تغییرات .با انتخاب )Content To Frame Fit)، فریم، هماندازۀ تصویر شده است. ج. با انتخاب (Fit Content To Frame)، تصویر، هماندازۀ فریم شده است.
- فریــم تصاویــر تنها در حالت دید عــادی، ظاهر میشــوند و در حالت پیشنمایش چاپ، دیده نخواهند شد.
- بــرای پیشنمایــش تصاویــر وارد شــده بــا وضــوح بیشــتر، از منوهــا گزینــۀ Display Quality High > Performance Display > View را انتخاب کنید.

#### ترکیب تصاویر با متن

تصویــر میتوانــد درون فریــم متنــی قــرار گرفتــه و همــراه بــا متــن جابهجــا شــود. ایــن امــکان بــه کاربــر کمــک میکنــد تــا بههنــگام اصــاح متــن، هر بــار نیــازی بــه جابهجایی تصاویر نداشــته باشــد و تصاویــر همــراه بــا متــن جابهجــا شــوند. در کنــار تصاویــری کــه اینگونـه به متـن متصل شـدهاند (در حالت دید عـادی)، علامت ظاهر میشود.

ه بـا اسـتفاده از ابـزار متـن 【 نشـانگر مـاوس را درون متـن،<br>جایــی کـه میخواهیـد تصویـر دیـده شـود، قـرار داده و یکـی از کارهای زیر را انجام دهید.

ه از منوی برنامه File >Place را انتخاب کرده و تصویر مورد نظر<br>را وارد کنیـد. (توجه کنید که گزینهٔ Replace Selected Item در حالت فعال باشد.)

یــا تصویــری که از پیــش وارد کردهاید را در حافظــه کپی کرده و درون متن Paste کنید.

ه بـا ابـزار انتخـاب ﴿ تصویـر را انتخـاب کـرده و از منـوی برنامـه<br>مسیر Object > Anchored Object > Options را انتخاب کنید.

o در صفحـه بـاز شـده، توجـه کنیـد منـوی Position روی گزینـهٔ<br>Inline or Above Line تنظیم شده باشد.

ه بـا انتخـاب گزینــهٔ Inline پاییــن تصویـر روی خـط کرسـی قـرار<br>میگیــرد. (در ایــن حالـت اگـر تصویــر از انـدازهٔ میـان فاصلـه ســطرها بزرگتــر باشــد، باعــث میشــود تــا قســمتی از متــن زیر تصویر پنهان شود.)

 با انتخاب گزینۀ Line Above تصویر بین دو سطر قرار میگیرد.

 •ا گــرپیــشازوارد کــردنتصویــریبــه درونفریممتنــی،پارا گراف جدیــدی ایجــاد کــرده و پــس از وارد کــردن تصویــر، پارا گــراف را ببندید، میتوانید تمام تنظیمات پاراگراف (مانند تورفتگیها، فاصله از پاراگراف قبل و بعد و...) را روی آن اعمال کنید.

#### **تأثیرپذیریمتناز تصویر**

ا گــر تصویــری را بــه جایــی کــه متــن وجــود دارد، منتقــل کنیــد، یــا بخشــی از متــن را میپوشــاند و یــا زیــر متــن قــرار میگیــرد؛ ولــی میتوان متن را بهطور خودکار پیرامون تصویر چیدمان کرد. ه از منـوی برنامـه Window > Text Wrap را انتخـاب کنیـد تـا<br>پنجرۀ مدیریتی مربوطه باز شود.

- فریم تصویر و یا محتوای درون آن را انتخاب کنید.
- در پنجرۀ Wrap Text یکی از حالتهای زیر را انتخاب کنید؛
	- باعث چیدمان متن، پیرامون فریم تصویر میشود.

در صورتــی کـه پس;زمینـهٔ تصویر سـفید باشـد، بـا انتخاب $\blacksquare$ ایــن حالت، زمینۀ ســفید نادیده گرفته شــده و متــن، پیرامون طرح چیده می شود. ابتدا با ابزار ( Direct Selection Tool) تصویــر را انتخــاب کنید، ســپس در پنجــرۀ Wrap Text از منوی Options Contour گزینۀ Edges Detect را انتخاب نمایید.

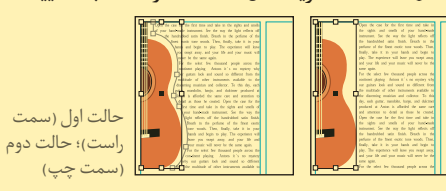

 باعث حذف متن در سمت چپ و راست تصویر میشود. باعــث انتقــال ادامــۀ متــن به ســتون یــا فریم متنــی بعدی مے شود.

 •چنانچــه تمایــل داریــد تصویــری روی فریــم متنــی خاصــی تأثیــر نگـذارد، ابتدا فریـم متنی را انتخاب کرده، سـیس از منوی برنامه Options Frame Text > Object را انتخــاب کنیــد، گزینــۀ Ignore Wrap Text را در حالت فعال قرار دادهوروی OK کلیکنمایید.

目

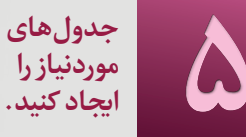

- ه با استفاده از ابزار متن  $\mathbb T$  درون یک فریم متنی کلیک کنید.
	- از منوی برنامه Table Insert > Table را انتخاب کنید.
- ه در پنجـرۀ بـاز شـده، تعـداد ردیفـهـا (Body Rows) و سـتونها<br>(Columns) را تعریف کنید.
- ه اگرادامۀ جدول به سـتون و یا فریم متنی بعدی منتقل میشـود،<br>تعـداد ردیفهای تکرار شـوندۀ بـالای هر سـتون (Header Rows) و یــا ردیفهــای تکــرار شــوندۀ پایین هــر ســتون )Rows Footer )را انتخاب کنید.

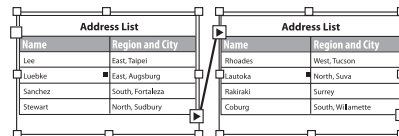

دو ردیف تکرار شونده )Rows Header )در باالی هر فریم تکرار شده است. )برای تغییر تعداد ردیفهای تکرار شونده و یا حذف آنها، پس از ایجاد جدول، از منوی برنامه Footers And Headers > Options Table > Table را انتخاب کنید.(

#### روی OK کلیک کنید.

ه با اسـتفاده از ابزار متـن  $\rm T$  درون خانههای جدول کلیک کرده و<br>متن مورد نظرتان را تایپ کنید.

#### **ایجاد جدولاز رویمتنموجود**

ا گــر از برنامــه Word یــا Excel متــن جدولــی را وارد کنیــد، ایندیزاین، فاصلــه میــان هــر ســتون را بهصــورت کارا کتــر Tab در نظر گرفتــه و هر ردیــف را در یــک پارا گــراف قرار میدهد. متنی را که بــا این ویژ گی وارد ر ییت رو در یات پارو سرت مرز می مده، مصنی رو مه بدایم<br>شده ، میتوان بهراحتی ، مجدداً به جدول تبدیل کرد.

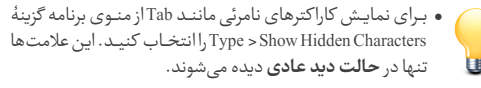

- ه با اسـتفاده از ابزار متن  $\mathbf T$  متنی را که قرار اسـت به جدول تبدیل<br>شود، انتخاب کنید.
- از منوی برنامه Table To Text Convert > Table را انتخاب کنید.

Tab و Separator Row روی گزینۀ Paragraph تنظیم شــده باشــد. در پنجرۀ باز شــده، توجه کنید که Separator Column روی گزینۀ (حالت پیشفرری)

 روی OK کلیک کنید.

#### **اضافه کردنردیف یاستونجدید به جدول**

ه با اسـتفاده از ابزار متن  $\mathbf T$  نشــانگر ماوس را در خانهای از جدول<br>کـه میخواهیـد ردیف و سـتون جدیـد در کنار آن ظاهر شـود، قرار دهید.

- o از منـوی برنامــه Table > Insert > Row (بـرای ردیـف جدیـد) یـا<br>Table > Insert > Column وبرای ستون جدید) را انتخاب کنید.
- ه در پنجـرۀ باز شـده، تعداد ردیف یا سـتونهایی را کـه میخواهید<br>اضافه شوند، مشخص کنید.
- **۰** همچنیـن مشـخص کنیـد کـه می خواهیـد، ردیف6عـای جدید در<br>بـالا یـا پاییـن ردیف فعلـی و سـتون&ای جدیـد در چپ یا راسـت ستون کنونی قرار گیرند و در نهایت روی OK کلیک کنید.

#### **حذف کردنردیف،ستونو جدول**

- ه بـااسـتفاده از ابـزار متن  $\mathbf T$  نشــانگر مــاوس را در ردیف یا ســتون<br>مورد نظر قرار دهید.
	- ه از منوی برنامه یکی از مسیرهای زیر را انتخاب کنید.<br>برای حذف ردیف Table > Delete > Row برای حذف ستون Column > Delete > Table و برای حذف کل جدول Table > Delete > Table

#### **ترکیب دویا چند خانه جدول**

ه بـا اسـتفاده از ابـزار متـن  $\rm T$  دو یـا چنـد خانـه جـدول را انتخـاب

- از منوی برنامه Cells Merge > Table را انتخاب کنید.
- ه بـرای بازگردانـدن خانههای ترکیب شـده بـه حالـت اول، از منوی<br>برنامه Unmerge Cells را انتخاب کنید.

#### **تقسیم یکخانۀ جدول، به دوبخش**

ه با اسـتفاده از ابزار متن  $\mathbb T$  نشـانگر ماوس را در خانهای از جدول<br>قرار دهید.

برای تقسیم در راستای عمود Vertically Cell Split > Table از منوی برنامه یکی از مسیرهای زیر را انتخاب کنید. برای تقسیم در راستای افق Horizontally Cell Split > Table

#### ویرایش رنگ و خطوط محیطی خانههای جدول

- ه کلیـک مـاوس را نگـه داشـته و بـا حرکـت روی خانههـای جـدول<br> (Drag کردن)، خانههای مورد نظرتان را انتخاب کنید.
- انتخاب کنید. از منــوی برنامــه Fills And Strokes > Options Cell > Table را
- ه در بخـش Cell Stroke خصوصیـات مربـوط به خطــوط محیطی و<br>در بخش Cell Fill رنگ خانههای جدول را مشخص کنید.

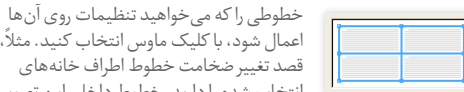

ًعمال شود، با کلیک ماوس انتخاب کنید. مثلا، اگر ط اطراف خانههای انتخاب شده را دارید، خطوط داخلی این تصویر را

از حالت انتخاب خار ج کنید تا تنظیمات شما، تأثیری بر آنها نداشته باشد. )رنگ آبی نشانۀ انتخاب و رنگ خا کستری نشانۀ عدم انتخاب خط است.(

#### **ردیف و یا ستونهای متناوب رنگی**

بــرای خوانایــی بیشــتر جــدول، میتــوان ردیــف یــا ســتونهای آن را یــک یا چنــد در میــان، رنگین کــرد. ردیفهــای رنگی متنــاوب، اثری بر ردیفهای تکرار شونده بالای هر ستون (Header Rows) ندارند.

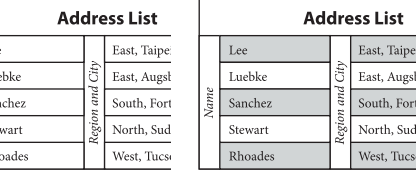

جدول ساده (سمت چپ)، جدول با ردیفهای متناوب رنگی (سمت راست)

 در حالــی که نشــانگر مــاوس درون خانــهای از جدول قــرار گرفته،

- از منــوی برنامــه Fills Alternating > Options Table > Table را انتخاب کنید.
- ه از منـوی Alternating Pattern گزینــهٔ مـورد نظـر را انتخـاب کرده و<br>روی OK کلیـک کنیـد. (بـا فعال کردن حالـت Preview مـیتوانید نتیجۀ کارتان را قبل از OK کردن، ببینید.(

#### پنجرۀ مدیریت جدولها

بــرای ظاهــر شــدن پنجــرۀ مدیریــت جدولهــا از منــوی برنامــه Table > Tables & Type > Window را انتخاب کنید.

ه یـک یـا چند خانه از جدول را انتخاب کرده و با کمک تصویر<br>زیر تنظیمات دلخواه را اعمال کنید.

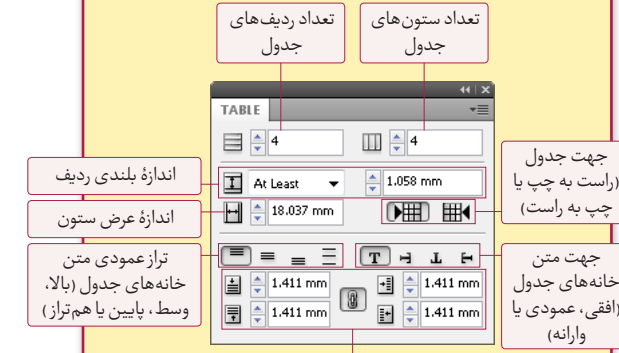

حاشیۀ متن از ضلع باال، پایین، چپ و راست خانۀ جدول

ه اگـربـرای تنظیم بلنـدی ردیفـی، At Least راانتخاب کنید،<br>ارتفـاع آن بههنـگام اضافـه کـردن متـن، بهتناسـب بلندتـر میشــود. ولی ا گــر Exactly در حالــت انتخاب باشــد، ارتفاع ردیــف از آنچــه مشــخص کردهایــد بیشــتر نخواهــد شــد. در ایــن حالت بخشــی از متن کــه بیش از ظرفیــت خانۀ جدول است، ناپدید و یک نقطۀ قرمز رنگ کنار آن ظاهر میشود.

**شمارهصفحه،پاصفحهها سرصفحه و را اضافه کنید.**

6

#### Pages Master( صفحههای پسزمینه(

مَستر ماننـد پس زمینـهای است کـه میتوان آن را بهسرعت به صفحههـا منتقل کرد. محتویات یک مَسـتر در تمام صفحههایی ٍ<br>ا کــه از آن پیــروی میکنــد، دیــده میشــود و تغییراتــی کــه کاربــر در آن اعمــال میکنــد بهصــورت خــودکار در همــۀ صفحههــای زیــر مجموعه ان تاثیر میگذارد. از اینرو مَسترها، بسـترهای مناسبی َ بــرای افــزودن شــماره صفحه، ســرصفحه، پاصفحه و ســایر عناصر گرافیکی هســتند که قرار اســت در صفحههای متعدد تکرار شوند. بـرای کنترل مَسـترها، میتـوان از بخش فوقانی «پنجـرۀ مدیریت ٍ<br>ا صفحات» استفاده کرد.

ه بـرای دیـدن «پنجـرهٔ مدیریـت صفحـات» از منـوی برنامـه<br>Window >Pages را انتخاب کنید.

#### **ستر ایجاد م َ**

- ه هر فایلـی که ایجاد میکنیـد، بهصورت پیشفرض، یک مَسـتر َ دارد. بـرای اضافـه کـردن مَسـترجدیـد از منـوی کنــار «پنجـرۀ ِ<br>ا مدیریت صفحات» روی New Master کلیک کنید.
- در پنجــرۀ بــاز شــده، مقابــل Prefix یــک حــرف انگلیســی تایپ ه در پنجـرهٔ بـاز شـده، مقابـل Prefix یـک حـرف انگلیسـی تایپ<br>کنیـد. در مقابـل Number Of Pagesتعـداد صفحههای مَسـتر جدید را مشخص کنید و در نهایت روی OK کلیک کنید.
	- بـرای فایلهایـی کـه بهصورت «دو صفحـه مقابـل هـم» ایجـاد شـدهاند، اگـربـرای Number Of Pages عـدد ۲ را انتخـاب کنیـد، مَستر جدید، صف<sup>َ</sup>حههای **زوج و فرد** را شامل خواهد شد.

#### نأثیر*گذ*اری مَستر بر صفحهها

- ســتر روی یک صفحه، کلیــک ماوس را روی بــرای اعمال یک م َ ســتر، پایین نگه داشــته و آن را روی شمایل صفحه مورد نظر مَ در پنجره مدیریت صفحهها برده، رها )Drag )کنید.
- ه بـرای تأثیـر گذاشـتن یک مَسـترروی دو صفحـهٔ مقابل، کلیک َ

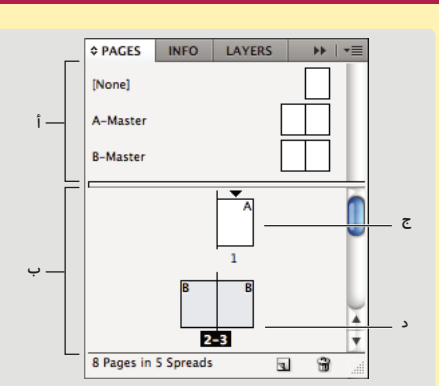

أ. بخش مدیریت و نمایش شمایل مَسترها ب .بخش مدیریت و نمایش شمایل صفحهها ج. صفحهای که از مَستری با پیشوند ( A (Prefix پیروی میکند. .<br>- دو صفحه مقابل هم که از مَستری با پیشوند B پیروی میکنند و حالت انتخاب قرار دارند. ر د

مـاوس را روی مَسـتر، پاییـن نگـه داشـته و ان را روی یکـی از َ گوشــههای شــمایل دو صفحــه مــورد نظــر در پنجــره مدیریــت صفحهها برده، رها کنید.

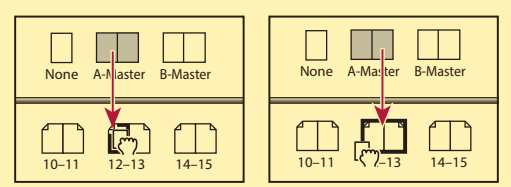

ناثیرگذاری مَستر روی یک صفحه (سمت چپ)، تاثیرگذاری مَستر روی دو َ َ صفحه مقابل (سمت راست)

ه برای رفع اثر یک مَستر از صفحهها، مَستر None را روی آن ها َ َ اعمال کنید.

#### **درجشمارهصفحه**

کاربـر می توانـد بـا اضافـه کـردن «نشـانگر شـماره صفحـه» در محلی از صفحــه کــه تمایــل دارد، شــماره صفحــه را نمایــش دهــد. نشــانگر شــماره صفحـه معمولا به مَسـتر اضافه میشـود و صفحههایی که از َ ً ستر تبعیت میکند، آن را نمایش خواهد داد. آن م َ

- ه در پنجرۀ مدیریت صفحهها، روی مَسـتری که میخواهید شــماره َ صفحـه بـه ان اضافـه شـود، دوبـار کلیک کنیـد. (با این کار مَسـتر َ مورد نظر باز شده و میتوانید آن را ویرایش کنید.(
- یــک فریــم متنــی ایجاد کنید و انــدازه آن را بهگونــهای تنظیم کنید کــه طوالنیتریــن عــدد شــماره صفحــۀ کتابتــان و متنــی کــه قــرار است کنار آن دیده شود (مانند نام کتاب و...) در آن جای بگیرد.
- چنان چــه مَســترتان شــامل دو صفحــه زوج و فرد باشــد، بــرای هر َ صفحه یک شماره صفحه مجزا ایجاد کنید.

ه بـا ابـزار متــن ¶ در فریــم متنــی کلیــک کـرده و از منـوی برنامــه<br>Type > Insert Special Character> Markers> Current Page Number را انتخاب کنید. نتی تنیت ترده و از منبوی برد<br>ملاحمه سناکانان مقالی  $\sim$  5 msch special Character  $\geq$  Ma

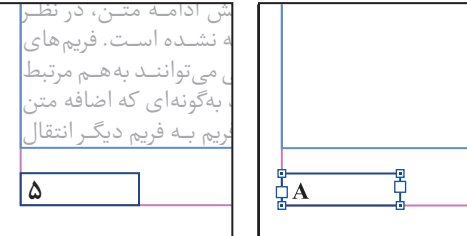

نشانگر شماره صفحه روی مَستر A (سمت راست) و صفحهٔ ۵ فایل که مَستر A َ َ روی آن اعمال شده است. )سمت چپ( نشانگر شماره صفحه روی هر مَستری قرار گیرد، پیشوند (Prefix) همان مَستر َ َ را نمایش خواهد داد.

با دوبار کلیک روی شمایل یکی از صفحههای فایل )در پنجرۀ مدیریت ه با دوبار کلیک روی شمایل یکی از صفحههای فایل (در پنجرهٔ مدیریت<br>صفحهها) از حالت ویرایـش مَسـتر خـارج شـوید. اکنـون مَسـتر حامل َ شــماره صفحــه را روی صفحههایــی کــه میخواهیــد شــماره صفحــه در آنها نمایش داده شود، اعمال کنید.

- بــرای اعمــال تغییــرات ظاهــری شــماره صفحــه، مانند قلــم، اندازه، رنگ و،... نشــانگر شــماره صفحه را با ابزار متن انتخاب کرده و آن را همانند متن ویرایش کنید.
- بــرای در ج شــماره صفحــه بهزبــان فارســی، از قلمــی اســتفاده کنید که قابلیت تایپ فارســی داشــته باشــد. همچنین بههنــگام ویرایش متن نشانگر صفحه، زبان آن را روی فارسی تنظیم نمایید.
- ا گــر کتابتــان بخشهای مختلفــی دارد و میخواهید نام بخشهای کتــاب در ســرصفحه یــا پاصفحههــا دیــده شــود، میتوانید بــرای هر بخـش از کتـاب، یـک مَسـتر ایجـاد کـرده و ان را روی صفحههـای َ مــورد نظــر اعمال کنید. )بــرای ایــنکار، روش حرفهایتری نیز وجود دارد.)

#### **تغییرشیوۀشمارهگذاری شروع مجدد و**

بهصـورت پیشفـرض شـماره صفحههـای یـک فایـل از (۱) اغـِـاز و به صـورت عـدد درج می شـود ولـی میتـوان شـمارهها را مجـددا از نو ً شـروع کرده و یا ان ها را بهشـیوۀ (I,II,III,IV)، (ا، ب، ج...) و... نیز نمایش داد.

- در پنجــرۀ مدیریــت صفحههــا، بــر روی شــمایل صفحــهای که قرار ه در پنجرهٔ مدیریت صفحهها، برروی شمایل صفحهای<br>است شمارهگذاری مجدداً از آن شروع شود، کلیک کنید.
- از منوها Options Section & Numbering > Layout را انتخاب کنید. گزینۀ Section Start را فعال کنید.
- مقابل at Numbering Page Start عددی را که میخواهید شــماره صفحه جدید از آن شروع شود، در ج کنید.
- مقابل Prefix Section پیشــوندی برای بخش جدید تعیین کنید. )در پنجــرۀ مدیریــت صفحههــا، ایــن پیشــوند کنار شــماره صفحه دیده خواهد شد.)
- بــرای تغییــر شــیوۀ شــمارهگذاری منــوی مقابــل گزینــۀ Style را بهحالت دلخواه درآورید و روی OK کلیک کنید.
- در پنجــرۀ مدیریت صفحهها، باالی شــمایل اولین صفحۀ بخش، عالمت ظاهر میشــود. با دو بار کلیک کردن روی آن میتوانید گزینۀ Section Start را غیرفعال کرده و یا آن را ویرایش کنید.

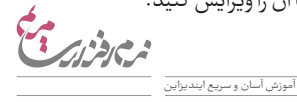

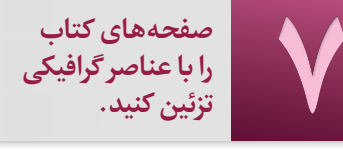

- ه از جعبه ابزار یکی از ابزارهای رسـم خط \رســم بیضی رســم<br>چهارگـوش □ یا رســم چندضلعــی ( ) را انتخاب کنیـد. (کلیک مــاوس را روی ابــزار رســم چهارگــوش، نگه داریــد تا ابزارهای رســم بیضی و چند ضلعی پدیدار گردند.(
- ه در محلـی از پنجـرۀ برنامـه، کلیـک ماوس را نگه داشـته و بکشـید<br>Drag کنید) تا شکل مورد نظرتان را رسم کنید.

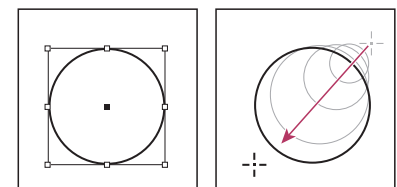

رسم یک دایره ساده با نگه داشتن کلیک ماوس )Drag)

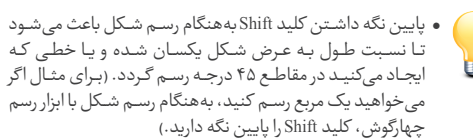

- ابزار رسم چندضلعی، امکان رسم ستاره را نیز دارد.
- بــرای مشــخص کردن تعداد ضلعهای چندضلعــی و مقدار تورفتگی َپرهـای سـتاره، روی ابـزار رســم چندضلعـی دوبـار کلیک کـرده و در پنجــرۀ باز شــده، مقابــل Sides of Number تعداد ضلعهــا، و مقابل Star Inset درصد تورفتگی پرهای ستاره را مشخص کنید.

#### **انتخابشکل**

اگر بـا ابـزار انتخـاب \* روی شـكلی كلیـك كنیـد، تمام آن شـكل در حالــت انتخــاب قــرار می ِ گیــرد و فریــم پیرامــون آن پدیدار میشــود. از این ابزار برای جابهجا کردن و تغییر اندازۀ شکل استفاده کنید.

بزار انتخاب دوّم & Direct Selection Tool) بـه شـما امكان میدهــد تــا نقــاط ایجــاد کننــدۀ شــکل یــا خطــوط محیطــی آن را انتخاب کرده و آنها را ویرایش کنید. با این ابزار، یکی از نقاط شــکل را انتخــاب کــرده، کلیک ماوس را نگه داشــته و بکشــید )Drag کنید(

همزمان با کلیک ماوس، کلید Shift را پایین نگه دارید.(  $\mathbf{r}$  $-56$  $\mathbb{R}^n$ 

تــا ظاهر شــکل تغییر کنــد. )برای انتخــاب بیش از یک نقطــه یا خط،

- . انتخاب یکی از نقاط ایجاد کنندۀ شکل با استفاده از ابزار انتخاب دوّم )ا گر این ابزار را به یکی از نقاط ایجاد کنندۀ شکل نزدیک کنید، شکل نشانگر ماوس تغییر کرده و یک نقطه کنار آن دیده میشود.(
- . ّ ا گر ابزار انتخاب دوم به یکی از خطوط محیطی شکل نزدیک شود، ظاهر آن تغییر کرده و یک خط کنار آن دیده میشود.

أ ب ج

 . شکل، با ابزار انتخاب انتخاب شده و فریم آن ظاهر شده است.

#### **تغییرضخامت خطوطپیراموناشیاء)Stroke)**

- کاربــر میتواند ضخامت خطــوط محیطی فریمهای متنی، شــکلها، تصاویر و حروف را تغییر دهد.
- ه بـااسـتفاده از ابـزار انتخـاب \* شــیء مـورد نظـر را انتخـاب کنید.<br>( برای انتخاب حروف از ابزار متن ¶ استفاده کنید.)
- ه از منـوی برنامـه Window > Stroke را انتخـاب کنیـد. (اگـر پنجرۀ<br>مدیریت ضخامت خطوط را بهصورت کامـل نمی.بینید، از منوی کنار پنجره گزینۀ Show Options را انتخاب نمایید.)
- را تعیین کنید. در پنجــرۀ باز شــده، مقابل Weight مقــدار ضخامت خط مورد نظر
- ه در قســمت Align Stroke بـا کلیــک روی یکـی از علامت هـا، محل<br>قـرار گرفتن خط محیطی را مشـخص نماییـد. (در میانه، داخل یا بیرون خط محیطی)
	- از منوی Type نوع خط را به دلخواه انتخاب کنید.
- ه اگـرشـكل انتخـاب شـده بسـته نيسـت و دو سـوی آن بـاز اسـت،<br> میتوانیـد از منـوی Start ظاهـر شـروع خـط و از منـوی End چگونگی پایان خط را مشخص نمایید.

#### **تغییر حالت گوشۀشکلها**

- شیء مورد نظر را با ابزار انتخاب انتخاب کنید.
- از منوی برنامه Options Corner > Object را انتخاب کنید.
- ه در پنجـرۀ بـاز شــده بـرای هر گوشــه، شـيوۀ دلخـواه و مقـدار مورد<br>نظرتان را مشخص و روی OK کليک کنيد.

#### چهــار گزینــۀ پنجرۀ ویرایش گوشــهها، تنهــا زمانی فعــال خواهد بود که شیء انتخاب شده بهصورت مربع یا مستطیل باشد.

- ا گر میخواهید هر چهار گوشــۀ شــکل، بهصورت یکسان تغییر شکل پیدا کند، عالمت یکسانسازی را فعال نمایید.
- بــا فعــال کــردن Preview میتوانید قبــل از اعمال کردن دســتورات، نتیجه را مشاهده نمایید.

#### $(Lavers)$ الهها $\mathcal Y$

هــر فایلــی بهطــور پیشفــرض **یــک** الیــه دارد. بــا اضافــه کــردن الیههای جدید میتوانید، بدون تأثیر گذاردن روی قســمتهایی از صفحه، بخشهای دیگری را ایجاد یا ویرایش کنید.

در واقــع الیههــا مانند ورقههای شــفافی هســتند کــه روی یکدیگر قرار میگیرند. ا گر چیزی درون الیهای نباشد، محتویات الیههای زیرین از ورای آن دیده میشود.

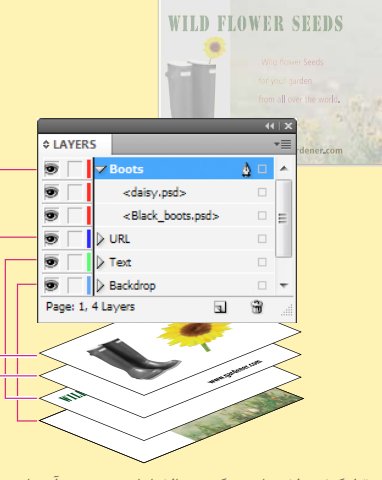

ترتیب قرار گرفتن الیهها، بستگی به باال یا پایینتر بودن آنها در »پنجرۀ کلیک کنید واز منوهاPlace in Paste > Edit را انتخابنمایید. مدیریت لایهها» دارد.

- از منوی برنامه Layers > Window را انتخاب کنید.
- ه بـرای ایجـاد لایـۀ جدیـد از پایین پنجـرۀ مدیریـت لایهها، روی<br>علامت Create new layer کلیک کنید.
- ه فریمهـای متنـی، شـکلها یـا تصاویـری کـه در صفحـه ایجـاد<br>میکنیـد، درون لایهٔ انتخاب شـده قرار میگیرند. برای انتخاب الیۀ دیگر با ماوس روی آن کلیک کنید.
- ه بـرای تغییـر در ترتیب قرار گرفتن یک لایه، کلیک ماوس را روی<br>آن نگه دارید و آن به بالا یا پایین هدایت کنید. (Drag کنید.)
- ہ بـرای قفـل یـا آزاد کـردن یـک لایـه، روی چهارگـوش کنــار آن<br>(دومین ردیف از سمت چپ) کلیک کنید.
- ه بـرای حـذف یـک لایـه، روی آن کلیک کنیـد تا انتخاب شـود؛<br>سـپس روی علامـت Delete selected layers در پاییـن پنجـرۀ مدیریت الیهها کلیک کنید.
- •شــمامیتوانیدترتیبرویهمقرار گرفتناشــیایموجود در یک الیــه را نیــزتغییــر دهید.بــرایاین کار،شــیءمورد نظــررا انتخاب کــردهوازمنــویبرنامــه در بخــشArrange > Object گزینــۀ مورد نظرتان را انتخاب کنید.

リ

.<br>• بهطور پیشفرض، محتویات مَستر در زیر سـایراشـیای یک لایه قـرار میگیـرد. اگر متن یا شـکلی در مَسـتر دارید که زیـر محتویات صفحـه پوشـیده شـده اسـت، بایسـتی آن را در لایـۀ بالاتـری قرار دهیــد. بــرایایــنمنظــور، شــیءرا Cut کــرده،رویالیــۀ باالتری

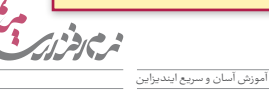

#### **عناصر کتاب** $\lambda$ **را رنگآمیزیو افکتگذاری کنید.**

- با استفاده از ابزار انتخاب شیء مورد نظر را انتخاب کنید.
- ه از منـوی برنامـه Window > Color را انتخـاب کنیـد تـا پنجـرۀ<br>مدیریت رنگــهـا ظاهـر شـود. (اگـر پنجـره را کامـل نمی.بینیـد، از منوی کنار آن روی Show Options کلیک کنید.)
- ه تعییـن کنیـد که رنگ جدیـد، رنگ مســاحت شــیء (Fill را تغییر<br>دهـد یـا خطـوط محیطـی آن (Stroke) را. (علامت انتخاب شـده، جلوتر قرار میگیرد.)

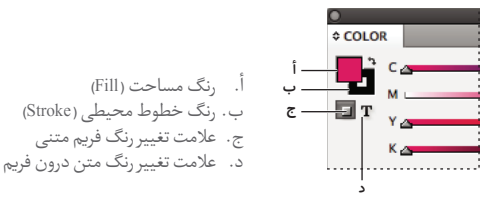

 یــا میتوانیــد مشــخص کنیــد کــه تغییــر رنــگ، روی فریم اثر ا گر شیء انتخاب شده، »فریم متنی« باشد، با کلیک روی عالمت بگذارد یا روی متن درون آن.

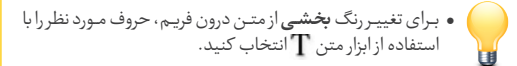

ه روی علامـت Fill یـا Stroke دو بـار کلیـک کنید تـا صفحۀ انتخاب<br>رنـگ باز شـود. رنگ دلخواهتـان را انتخاب کرده - یـا درصد رنگی مورد نظر را مشخص نمایید - و روی OK کلیک کنید.

#### **نمونههایرنگی)Swatches)**

بــا اســتفاده از نمونههــای رنگــی، کاربــر میتوانــد یــک رنــگ خــاص را نامگــذاری کــرده و آن را بهراحتــی روی چندین شــیء موردنظر اعمال کند. نمونۀ رنگی مانند پارا گراف اســتایل اســت؛ هرگونه تغییر در یک نمونۀ رنگی، باعث تغییر رنگ تمام اشــیائی میشــود که از آن پیروی میکنند

بهصورت پیشفرض، هر فایل، دارای شــش نمونۀ رنگی اســت. کاربر میتواند تعداد آنها را بیشتر کرده و یا آنها را ویرایش کند.

- ه بـرای ظاهـر شـدن پنجـرۀ مدیریـت نمونههـای رنگـی، از منـوی<br>برنامه Window > Color > Swatches را انتخاب کنید.
- از منوی کنار پنجره، گزینۀ Swatch Color New را انتخاب کنید.
- غیرفعال کرده و برای نمونۀ رنگی، نام جدیدی تایپ کنید. در قســمت Name Swatch گزینــۀ Value Color With Name را
	- از منوی Type Color گزینۀ Process را انتخاب کنید.
- کنیــد. )برای کارهای چاپی، منوی Mode Color میبایســت روی ســپس درصــد رنگــی مورد نظــر را انتخــاب کــرده و روی OK کلیک گزینۀ CMYK تنظیم شده باشد.(
- ه اکنـون یـک شــیء را انتخـاب کـرده و روی نمونـهٔ رنگـی دلخـواه<br>کلیک کنید تا هم,رنگ همان نمونهٔ رنگی شود.
- ه بـرای ویرایـش یـک نمونـهٔ رنگـی، روی نمونـهٔ مـورد نظـر، دو بـار<br>کلیـک کنیـد تا پنجـرهٔ مختص آن نمونه بازشـود. سـپس تغییرات دلخواه را اعمال و روی OK کلیک کنید.
	- در بــاالی پنجــرۀ نمونههــای رنگــی )Swatchs )نیــز ماننــد پنجــرۀ مدیریــت رنگهــا، عالمتهــای مربــوط بــه رنگآمیــزی مســاحت )Fill)، خطوط محیطی )Stroke)، فریم متنی و متن درون فریم قرار
	- داده شده است.
	- بــا کــم یا زیــاد کــردن مقــدار Tint در باالی پنجــرۀ نمونههــای رنگی، میتوانید درصد رنگیِ نمونهٔ مورد نظر را از صفر تا ۱۰۰ تغییر دهید.

#### **رنگهای گرادیان)Gradient)**

گرادیــان، ترکیبی اســت از دو یا چنــد رنگ که بهتدریج بــا هم آمیخته مے شوند.

- ه بـرای ایجـاد یـک نمونـۀ رنگـی گرادیـان، از منـوی کنـار پنجـرۀ<br>نمونههای رنگی، گزینۀ New Gradient Swatch را انتخاب کنید. مقابل Name Swatch یک نام جدید تایپ کنید.
- ه در منــوی Type، گزینــۀ Linear نشــاندهندۀ گرادیــان خطـی و<br>Radial نشاندهندۀ گرادیان دایرهای است.

 روی یکی از رنگهای تشکیل دهندۀ گرادیان کلیک کنید.

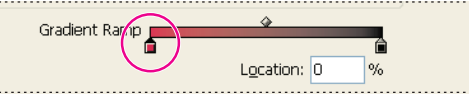

رنگ تشکیل دهندۀ گرادیان

- ه درصـد رنگــی مـورد نظر را انتخـاب کرده و یـا از منــوی Stop Color<br>گزینــهٔ Swatches را انتخـاب کنیــد و از لیسـت نمونههـای رنگــی موجود در فایل، یکی را انتخاب نمایید.
- ه بـرای تغییـر رنگــهـای دیگـر تشــکیل دهنـدۀ گرادیـان، دو<br>دستورالعمل فوق را تکرار کنید.
- ه بـرای اضافـه کـردن رنـگ جدیـد بـه گرادیـان، در زیـر نـوار رنگـی<br>Gradient Ramp کلیک کنید.
- ه بـرای جابهجـا کردن هریک از رنگــهای تشـکیل دهندۀ گرادیان،<br>روی آنها کلیک ماوس را نگاه داشـته و به چپ یا راسـت بکشید. (Drag کنید.)
- ه بـرای حـذف کـردن یکـی از رنگ&ای تشـکیل۵هندهٔ گرادیـان،<br>کلیـک ماوس را روی یکی از رنگــهای تشـکیل۵هنده نگه داشـته و به سمت پایین بکشید. )Drag کنید.(

#### شفاف کردن و افکتگذاری

هنگامــی کــه دو شــیء روی هــم قــرار میگیرند، بهصــورت پیشفرض بخشــی از شــیء زیریــن پوشــانده میشــود. بــه زبــان دیگــر میــزان شــفافیت آن %100 اســت؛ ولــی میتــوان مقدار شــفافیت یک شــیء را ً شــفاف( تغییــر داد. هرچه ً مــات( بــه صفر درصــد )کامال از %100 )کامــا درصــد شــفافیت شــیء باالیــی کمتــر باشــد، شــیء زیریــن، نمایانتر خواهد شد.

- شیء مورد نظر را انتخاب کنید.
- ه از منـوی برنامـه Window > Effects را انتخـاب کنيـد تـا پنجـرۀ<br>مدیریت افکتـها ظاهر شود.
- حال مشــخص کنید که قصد تغییر شــفافیت کدام بخش از شــیء

را داریــد؛ بــا کلیــک روی هــر ردیــف، میتوانیــد انتخــاب کنیــد کــه میــزان شــفافیت کل شــیء)Object)، خطــوط محیطــی)Stroke)، مساحت رنگی شیء)Fill)، متن)Text )یا... تغییر کند.

- در مقابل Opacity درصد شفافیت دلخواه را تعیین کنید.
- ه همچنین از منوی بالای پنجره، میتوانید نوع ترکیب رنگی شـیء<br>بـااشـیای زیریـن را مشخص نماییـد. این منـو در حالـت عادی، روی گزینۀ Normal تنظیم شده است.
- ه بـرای اعمـال افکتـهـای بیشـتر(ماننـد سـایه انداختن، برجسـته<br>کـردن و...) روی علامـت\_هـر در زیـر پنجـرۀ مدیریـت افکتـهـا کلیــک کرده و از منوی باز شــده، افکت مورد نظــر را انتخاب کنید. در پنجــرۀ بــاز شــده، تنظیمــات مــورد نظــر را انتخاب کــرده و روی OK کلیک کنید.

افکتهای موجود در برنامۀ ایندیزاین عبارتند از:

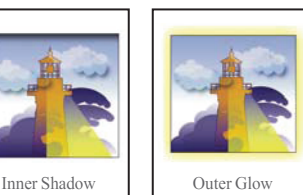

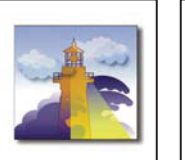

Drop Shadow

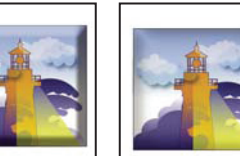

Satin

Gradient Feather

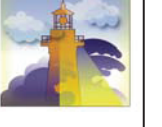

Bevel and Emboss Inner Glow

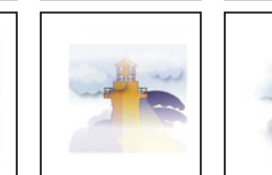

Directional Feather

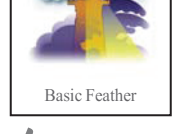

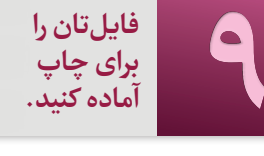

ً هنگامــی کــه تصویــری را به صفحــۀ کتابتــان وارد میکنیــد، برنامه، میــان آن و فایــل ایندیزایــن، پیونــد (Link) ایجــاد کـرده و صرفــاً پیشنمایشــی از آن را نشــان میدهــد؛ در واقــع، تصویــری کــه در ایندیزایــن مشــاهده میکنید، وابســته بــه اصل فایل تصویری اســت کــه روی حافظــۀ کامپیوتــر قــرار دارد و ا گــر مســیر فایل تصویــر را تغییر دهید، پیوند میان آن و فایل ایندیزاین گسسته میشود.

بنابرایــن ا گــر بخواهیــد فایــل ایندیزاینتــان را جابهجــا کــرده و یــا بــه کامپیوتــر دیگری منتقل کنید، الزم اســت همــۀ فایلهای تصویری و ئرافیکیِ وارد شده را نیز بههمراه ان جابهجا کنید.

ضمنـاً بـرای این کـه شـخص دیگـری بتوانـد فایلتـان را بـدون ایجاد هرگونه تغییری مشــاهده کند، میبایســت قلمهای مورد استفاده در فایل را نیز روی کامپیوترش نصب کند.

بــا توجــه بــه مطالــت فــوق، بهتــر اســت بههنــگام ارســال فایــل بــرای چــاپ، بهجهــت جلوگیــری از بروز هرگونــه خطا یا جابهجایــی تصویر، فایلتــان را بــه PDF تبدیــل کــرده و ســپس آن را ارســال کنیــد. در ایــن صــورت میتوانیــد مطمئن باشــید که فایل ارســال شــده، بدون هیچگونــه تغییــر و جابهجایی، بهدســت دیگری خواهد رســید. PDF فرمتــی اســت کــه تمامــی پیوندهــا )Links )و قلمهــا را درون خــود ذخيره كرده و كاملاً مستقل است.

ذخیره کرده و کاملاً مستقل است.<br>فایـل PDF را میتوانیـد با کیفیت&ای مختلفی ایجـاد کنید. معمولاً هــر چــه کیفیــت تصاویــر در PDF پایینتــر باشــد، حجم فایلتــان نیز کمتر خواهد بود.

#### **تبدیلفایلایندیزاینبه PDF( برایامور چاپی(**

 از منوی برنامه Export > File را انتخاب کنید.

- کنید. فایلتــان را نامگــذاری کــرده و محــل ذخیرهســازی آن را مشــخص
- ه از قســمت Save As Type (در وینـدوز) یـا Format (در مکینتاش)،<br> گزینۀ (Adobe PDF (Print را انتخاب و روی Save کلیک کنید.
- **o** در پنجرۀ باز شده، از منوی Adobe PDF Preset یکی از حالت های<br>زیر را با توجه به توضیحات، انتخاب کنید.

**Size File Smallest** کیفیــت تصاویــر فایــل را پاییــن آورده و در نتیجــه، حجــم فایــل PDF ایجاد شــده را کــم میکنــد.از این فایل میتوانیــد بــرای نمایــش فایــل روی صفحــات اینترنت و یا ارســال آن از طریــق ایمیــل اســتفاده کنیــد. البتــه ایــن فایــل را میتوان با چاپگرهــای رومیزی چاپ کرد، ولی کیفیت تصاویر بهدســت آمده پایین خواهد بود.

**Print HighQuality** فایلــی بــا کیفیــت مناســب بــرای چــاپ بــا چاپگرهای رومیزی ایجاد میکند.

**PressQuality** فایلــی بــا کیفیــت مناســب بــرای چــاپ دیجیتال ایجاد مے کند.

**:2001a1-X/PDF** فایلــی با کیفیت مناســب برای چاپ افســت ایجاد مے کند.

Bleeds and Marks کلیــک کــرده و گزینــۀ Bleed Document Use هنگام ارســال فایل برای **چاپ**، از منوی ســمت چپ پنجره، روی Settings را فعــال کنیــد تــا لبههایــی را کــه برای برش پــس از چاپ )Bleed )در نظر گرفتهاید، به فایل PDF اضافه شود.

 روی Export( در ویندوز( یا Save( در مکینتاش( کلیک کنید.

 برخــی از قلمهــا، بهعلــت نداشــتن مجوز از ناشــر قلم، اجــازۀ ذخیره شــدن در PDF را ندارنــد. ا گــر از چنیــن قلمهایــی در فایلتــان اســتفاده کردهایــد، پیــش از تبدیل فایــل به PDF میبایســت آنها را از حالــت فونــت خــار ج کــرده و بــه شــکل تبدیــل کنیــد. ایــن را در نظــر داشــته باشــید که پس از تبدیل شــدن به شــکل، دیگــر قادر به ً بهتر اســت از تبدیل متنهای ویرایش متن آن نخواهید بود. ضمنا طوالنــی به شــکل بپرهیزید. برای این کار، متــن و یا فریممتنی مورد نظــر را انتخــاب کــرده و از منــوی برنامــه Outlines Create > Type را انتخاب کنید. سپس متن باقیمانده را حذف کنید.

#### انتقال فایل ایندیزای<u>ن</u>

اگـر می خواهیـد فایل تـان را بـه کامپیوتـر دیگـری منتقـل کنیـد، از دســتور Package اســتفاده کنیــد. ایــن دســتور، نســخهای از فایــل ایندیزایـن و همـهٔ فایلِهـای پیونـد (Links) و قلمهـای اسـتفاده شـده در آن را (بهشـرط داشـتن مجـوز از ناشـر قلـم) در پوشـهای

جدیــد کــه خودتــان معیــن کردهایــد، ذخیــره میکنــد. بــرای انتقــال فایل میبایســت همۀ پوشــه )Folder )مذکور را منتقل نمایید. )برای ارسال فایل به چاپخانه، بهتر است از فایل PDF استفاده کنید.(

 فایلتان را ذخیره )Save )کنید.

 از منوی برنامه Package > File را انتخاب کنید.

- ه اگـر پیغام خطایــی راجع به عدم یافتن پیوندها و یا قلمها توسـط<br>برنامـه مشـاهده میکنیـد، روی Cancel کلیـک کـرده، بـه فایـل بردید. مست سود می سیست روی می شود و سیست حرف به<br>بازگردید، فایل تان را اصلاح و مجدداً این کار را شروع کنید.
	- روی Package کلیک کنید.

ه در پنجـرۀ باز شـده، میتوانید اطلاعات مربـوط به خودتان و فایل<br>را بهدلخواه، درج و روی Continue کلیک کنید. (این اطلاعات در فایلی با فرمت TXT در کنار فایل ایندیزاین ذخیره خواهد شد.(

ه مسـير و پوشــهای کـه میخواهيـد فايـل اينديزايـن بههمـراه<br>پیوندها و قلمهای مورداسـتفاده، در آن ذخیره شـودرا مشـخص کنید.

در حالت انتخاب و فعال باشند. دقــت کنید که گزینههای Fonts Copy و Graphics Linked Copy

 روی Package کلیک کنید.

#### مدیریت پیوندها )Links)

هنگامــی که تصویــری را به صفحههای فایل اضافــه میکنید، نام آن به لیست پنجرۀ مدیریت پیوندها )Links )اضافه میشود.

ه بـرای دیـدن «پنجـرۀ مدیریت پیوندهـا» از منـوی برنامـه<br>Window > Links را انتخاب کنید.

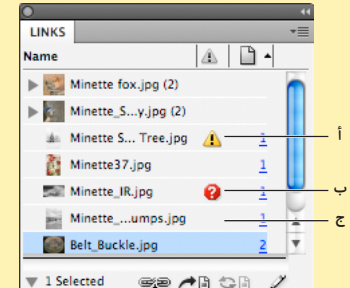

 . تصویر اصالح شده .تصویر مفقود . تصویر بهروز شده

هر پیوند (Link)، ممکن است در یکی از حالت های زیر قرار گیرد. **بــهروز شــده:** در ایــن حالــت در مقابــل نــام فایــل، عالمتــی دیده نمی شود. (پیوند مورد نظر در حالت عادی قرار دارد.)

**اصالح شده ) (:** این عالمت به این معنی است که فایل مورد . حدثی شده را سال شده به بین شدهاست و سال شده<br>نظر پس از وارد شدن به برنامه، مجدداً ویرایش شده است.

برای اعمال آخرین اصالحات انجام شــده در تصویر مذکور و بهروز کــردن آن، ابتــدا پیونــد مــورد نظــر را انتخــاب کــرده و ســپس روی علامت آن در پایین پنجرۀ مدیریت پیوندها کلیک کنید.

**مفقــود ) (:** ایــن عالمــت نشــانۀ آن اســت کــه برنامــه قــادر بــه یافتن فایل، در مســیر پیشــین نمیباشــد. بهعبــارت دیگر یا فایل از مسیر اولیه به جای دیگری منتقل شده و یا حذف شده است.

بــرای معرفــی مســیر جدید فایلهــای مفقــود، روی عالمت در پاییــن پنجــرۀ مدیریــت پیوندهــا کلیک کــرده، فایل مــورد نظر را پیــدا و روی آن دوبــار کلیــک کنید. با فعال کــردن گزینۀ Search Folder This In Links Missing For تمــام فایلهــای مفقودی که در این پوشه قرار گرفتهاند، بهصورت خودکار بهروز خواهند شد.